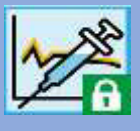

Diese Anleitung beschreibt, wie Sie die Daten aus Medtronic CareLink per DIABASS SecureSend an Ihren Arzt bzw. die Klinik senden können.

Die Vorgehensweise ist einfach und schnell erledigt:

Zunächst müssen Ihre Daten aus der CareLink Cloud abgeholt werden, anschließend verschicken Sie diese hochsicher per *DIABASS SecureSend*.

## **Daten aus CareLink exportieren**

Gehen Sie hierzu wie folgt vor.

## **Schritt 1**

Loggen Sie sich in Ihr Konto bei CareLink ein und wählen dort den Reiter "**Berichte**".

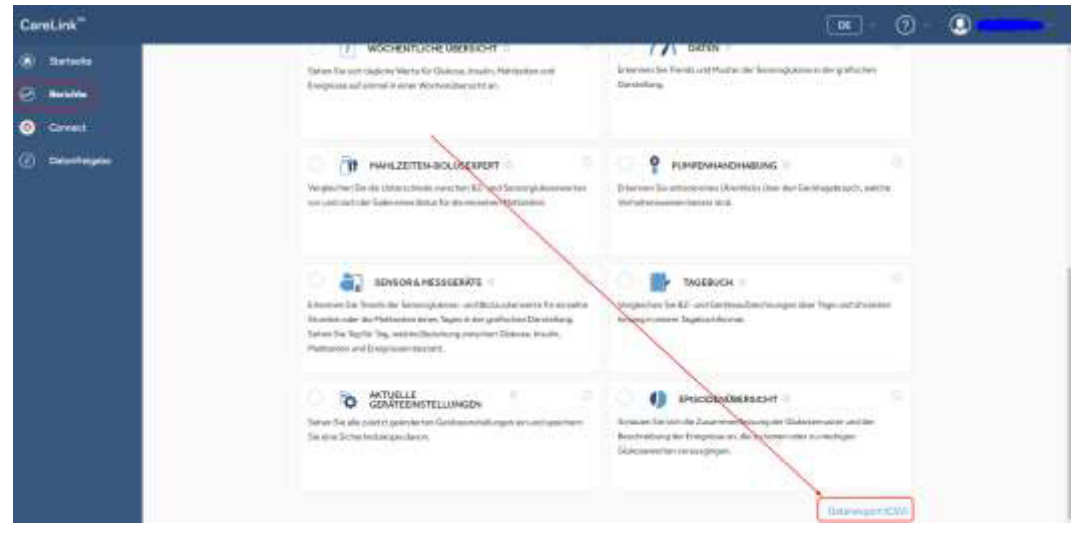

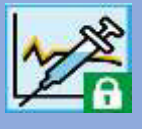

## **Schritt 2**

Klicken Sie auf "**DATENEXPORT (CSV)",** dieser Befehl befindet sich am unteren rechten Bildschirmrand.

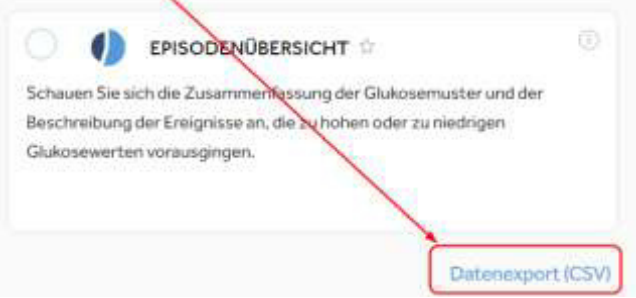

Es wird nun eine Rohdatendatei im Format **CSV** erzeug. Bitte speichern Sie diese dann in einem Ordner auf Ihrer Festplatte

## **Daten an Arzt/Klinik versenden**

Zum Datenversand können Sie entweder die Diabetes-Tagebuchsoftware *DIABASS6* oder den *DIABASS SecureSend Uploader* verwenden. *DIABASS6* bietet zahlreiche Auswertungen und erlaubt eine komfortable Dokumentation aller relevanten Diabetes-Daten, beispielsweise von Medikamenten, Insulin und Ernährung.

Beide Programme können kostenlos heruntergeladen werden, bitte folgen Sie dazu der Anleitung auf dem Infoblatt, welches Sie von Ihrer Praxis/Klinik erhalten haben.

## **Schritt 1**

### **Wenn Sie** *DIABASS6* **verwenden:**

Führen Sie einen **Doppelklick** auf die aus Carelink heruntergeladene CSV-Datei aus. Anschließend öffnet sich ein Abfragefenster, wie diese Datei geöffnet werden soll. Wählen Sie dort **DIABASS IMPORT**.

Die Daten werden dann automatisch in Ihr Tagebuch übernommen.

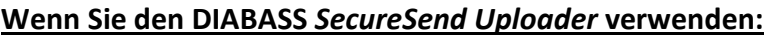

Überspringen Sie diesen Schritt

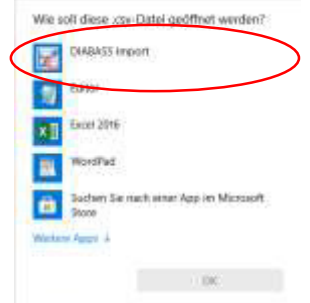

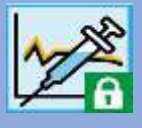

## **Schritt 2**

### **Wenn Sie** *DIABASS6* **verwenden:**

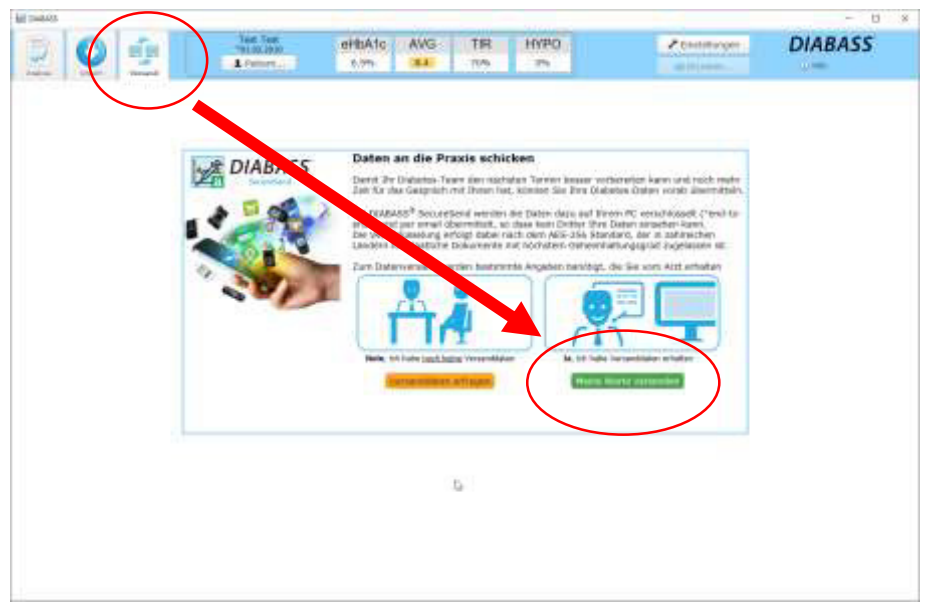

Klicken Sie auf die Schaltfläche **VERSAND**, diese befindet sich am oberen Bildschirmrand. Anschließend klicken Sie auf **MEINE WERTE VERSENDEN**.

### **Wenn Sie den DIABASS** *SecureSend Uploader* **verwenden:**

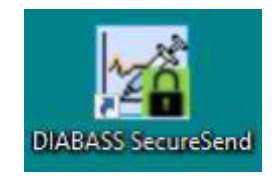

Klicken Sie auf das Programmsymbol von *DIABASS SecureSend* auf Ihrem Desktop, um den Uploader zu starten.

# *DIABASS*®  *SecureSend*

# Anleitung: Versand von Medtronic CareLink - Daten

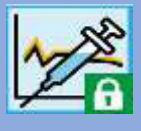

## **Schritt 3**

Bitte geben Sie nun die Identifikationsdaten zum Versand ein.

Diese sind auf dem Infoblatt abgedruckt, welches Sie von Ihrer Praxis/Klinik erhalten haben

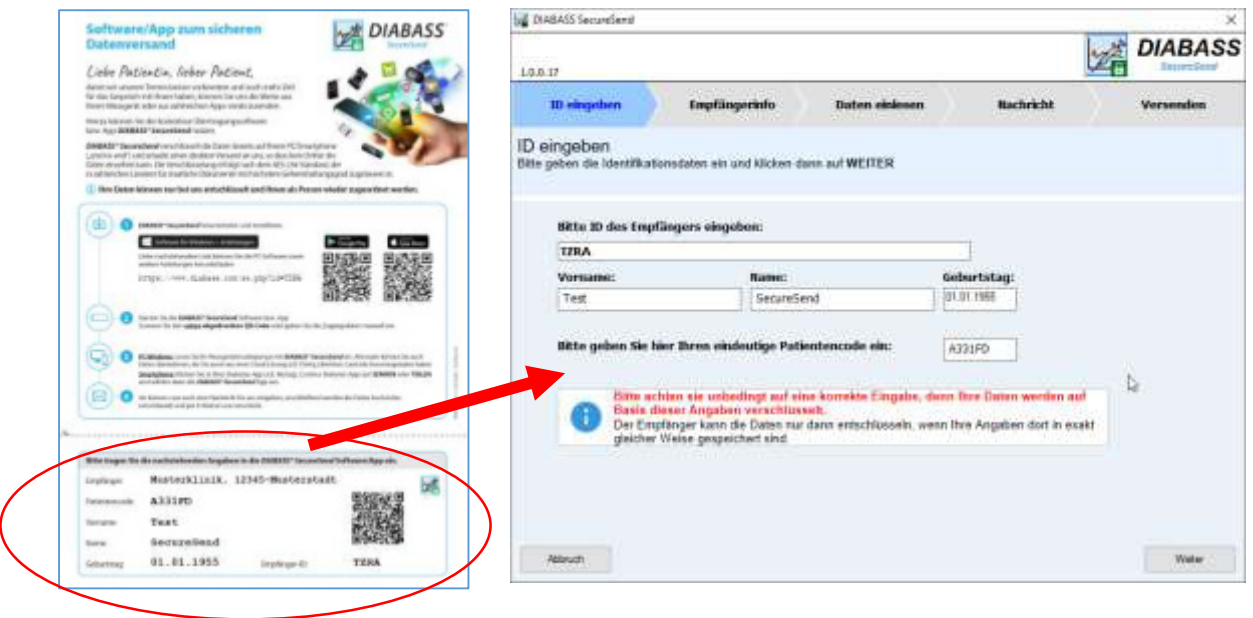

Klicken Sie dann auf **WEITER**

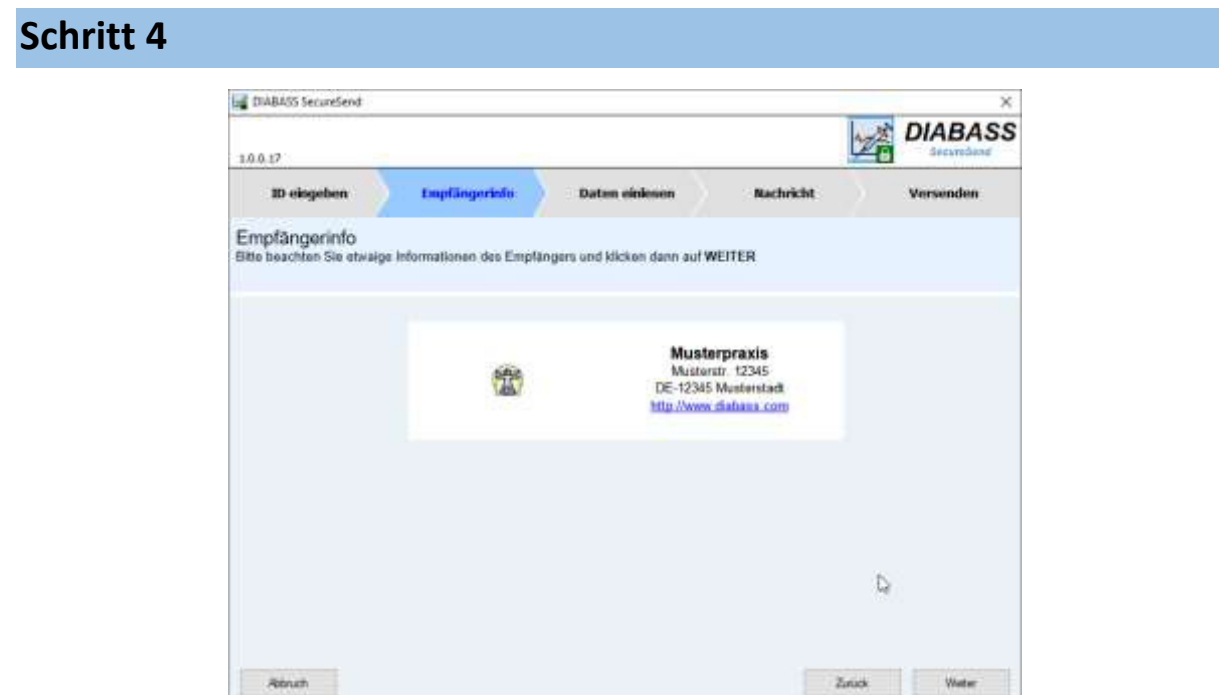

Es wird nun der Empfänger angezeigt. Wenn dieser so richtig ist, bestätigen Sie bitte mit **WEITER**

## *DIABASS*®  *SecureSend*

## Anleitung: Versand von Medtronic CareLink - Daten

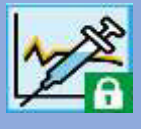

### **Schritt 5**

#### **Wenn Sie DIABASS6 verwenden:**

Dieser Schritt wird übersprungen, da die Datei automatisch ausgewählt wird.

#### **Wenn Sie den DIABASS** *SecureSend Uploader* **verwenden:**

Wählen Sie **Medtronic Carelink** aus der Liste aus und bestätigen mit **DOPPELKLICK**.

Es öffnet sich dann ein Assistent zu Datenübertragung. Wählen Sie dort die oben aus **Carelink**

gespeicherte **CSV-Datei** aus und folgen Sie den Anweisungen am Bildschirm.

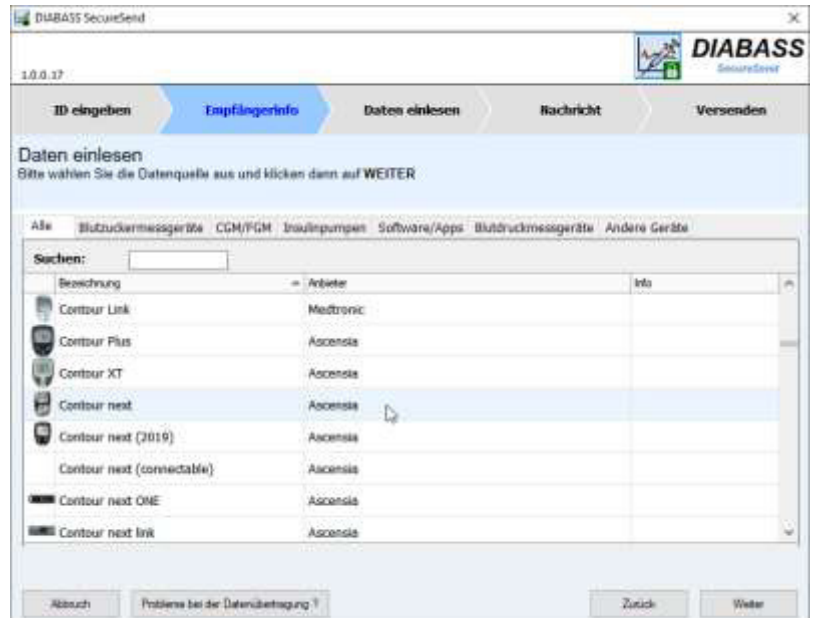

Die Daten werden dann importiert und für die Datenübermittlung vorbereitet,

### **Schritt 6**

Nach erfolgreichem Datenimport können Sie nun noch eine Nachricht für den Empfänger eingeben.

Klicken Sie dann auf **WEITER**

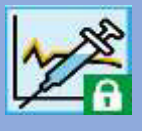

# **Schritt 7**

Die Daten werden nun hochsicher verschlüsselt (AES-256) und für die Übermittlung vorbereitet.

Sie können nun wählen, auf welche Weise die Daten verschickt werden sollen.

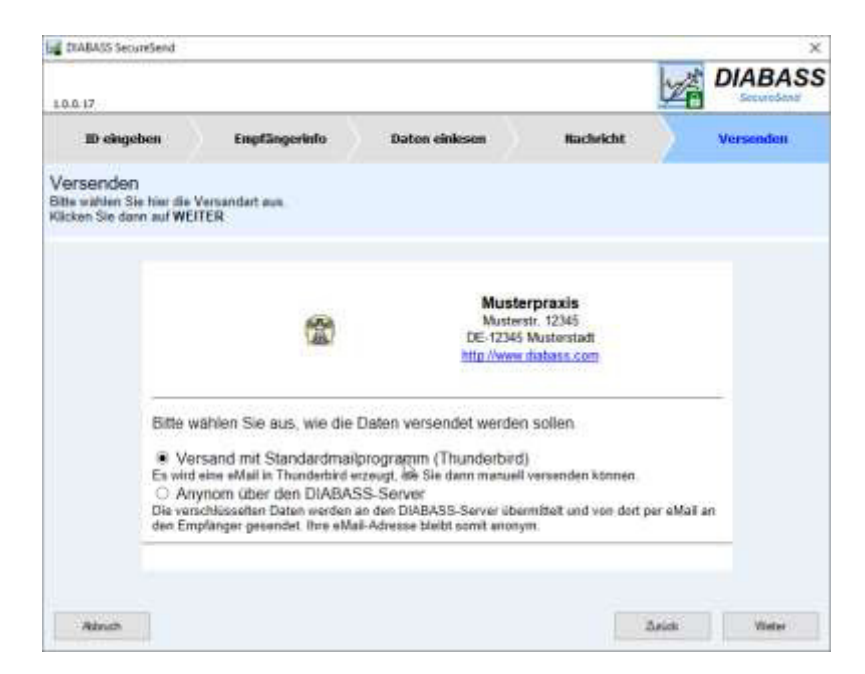

#### **Versand mit Standardmailprogramm:**

Nach Klick auf **WEITER** wird eine Nachricht in Ihrem Standard-Email-Programm erzeugt, die Nachricht muss anschließend von Ihnen noch manuell versendet werden. Diese Option ist nur verfügbar, wenn das eMail-Programm eine Übergabe von Dateianhängen erlaubt.

### **Anonym über den DIABASS-Server:**

Nach KLICK auf **WEITER** wird zunächst nochmals Ihre Einwilligung zur Datenübermittlung abgefragt. Wenn Sie einverstanden sind, werden die verschlüsselten Daten dann an den *DIABASS SecureSend-*Server übermittelt. Von dort werden Ihre Werte dann per E-Mail mit neutralem Absender an den Empfänger weitergeschickt. Anschließend werden die Daten auf dem *DIABASS SecureSend-*Server wieder gelöscht.